#### ZENworks Asset Inventory - Detecting Windows 8 Metro Applications

December 2016

# D MICRO'

ZENworks 2017 supports Windows 8. For each Windows 8 managed device, the device's inventory report includes a listing of the device's Metro Applications in addition to the standard list of software products.

### **1** Prerequisites

- Ensure that you have the View Detailed Inventory right.
- Ensure that you have a Windows 8 device with Metro Applications installed.

### 2 Workflow Diagram

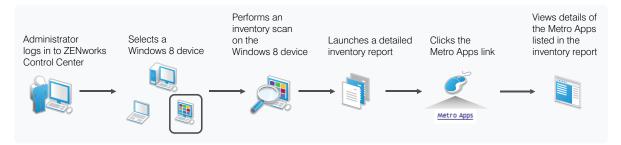

## 3 Procedure

To view the list of Metro Applications for a Windows 8 managed device:

- 1 Perform an inventory scan on a Windows 8 device that has Metro Applications installed.
- 2 After the inventory scan is finished, open the device's detailed inventory report in ZENworks Control Center:
  - 2a Click Devices > Workstations.
  - 2b Select the Windows 8 device for which the inventory scan is completed.
  - 2c Click the Inventory tab.
  - 2d Click Detailed Hardware or Software Inventory.
  - 2e Click the Metro Apps link in the inventory report.

The details of the Metro Applications that are installed on the Windows 8 device are displayed.

### 4 Legal Notice

For information about legal notices, trademarks, disclaimers, warranties, export and other use restrictions, U.S. Government rights, patent policy, and FIPS compliance, see <a href="https://www.novell.com/company/legal/">https://www.novell.com/company/legal/</a>.

Copyright © 2016 Novell, Inc., a Micro Focus company. All Rights Reserved.